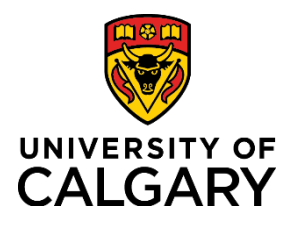

## **Reference Guide**

# **Cancel and Delete a Template-Based Hire (TBH)**

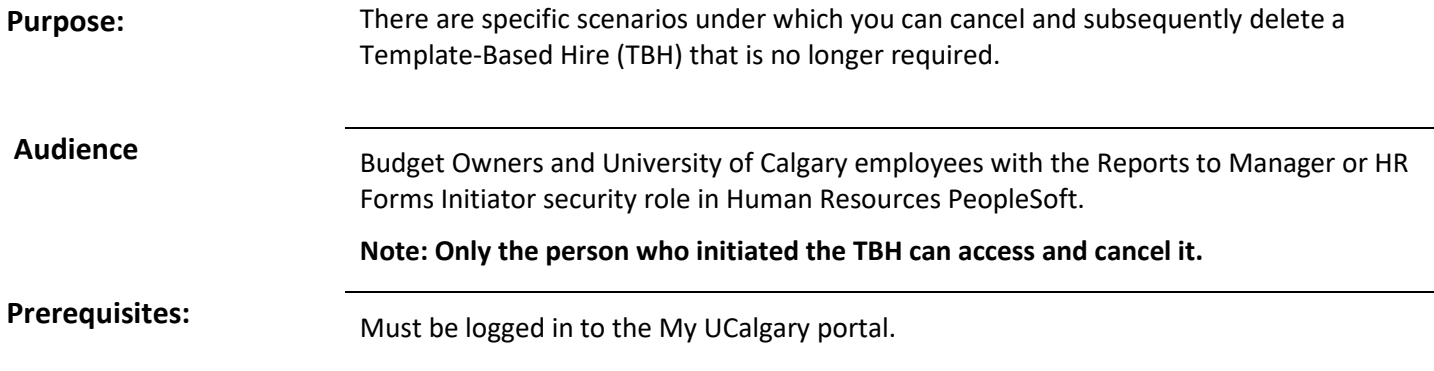

After a TBH is initiated it will move though three stages; (1) Draft, (2) Workflow/Approval and (3) Hired. The process to cancel or delete a TBH is dependent on what stage it is at, and the type of template used (e.g. Scholarship and Grad Assistant Research - or GAR - have unique characteristics). The following 3 sections will help you identify the stage a TBH is at and subsequently how to cancel/delete a TBH that is no longer required.

#### **1) DRAFT STAGE**

The draft stage is when a TBH has been initiated and the *Save for Later* button is selected. To identify if the TBH is in draft stage (and to subsequently delete it), use the following steps.

**Step 1**: Access the Add Template-Based Hire page.

- 1. From the myUofC portal, click **My work**.
- 2. Under People management, click **Templatebased hire**. The **Add Template-Based Hire** screen is displayed.

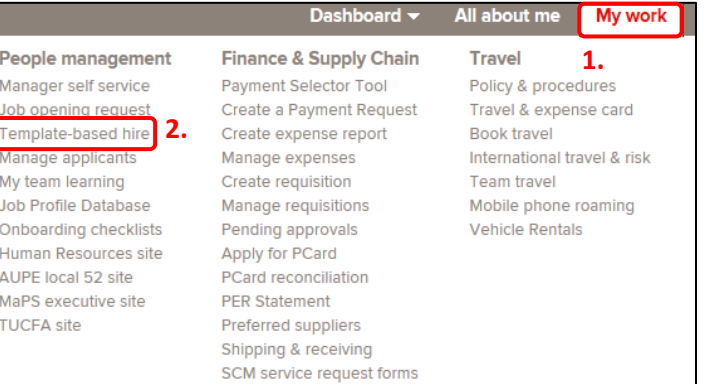

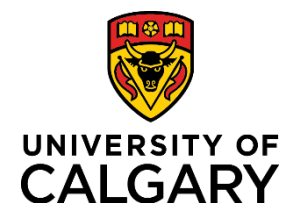

## **Reference Guide**

The *Draft Hires to Process* section will display any TBH transactions that are still in in draft form.

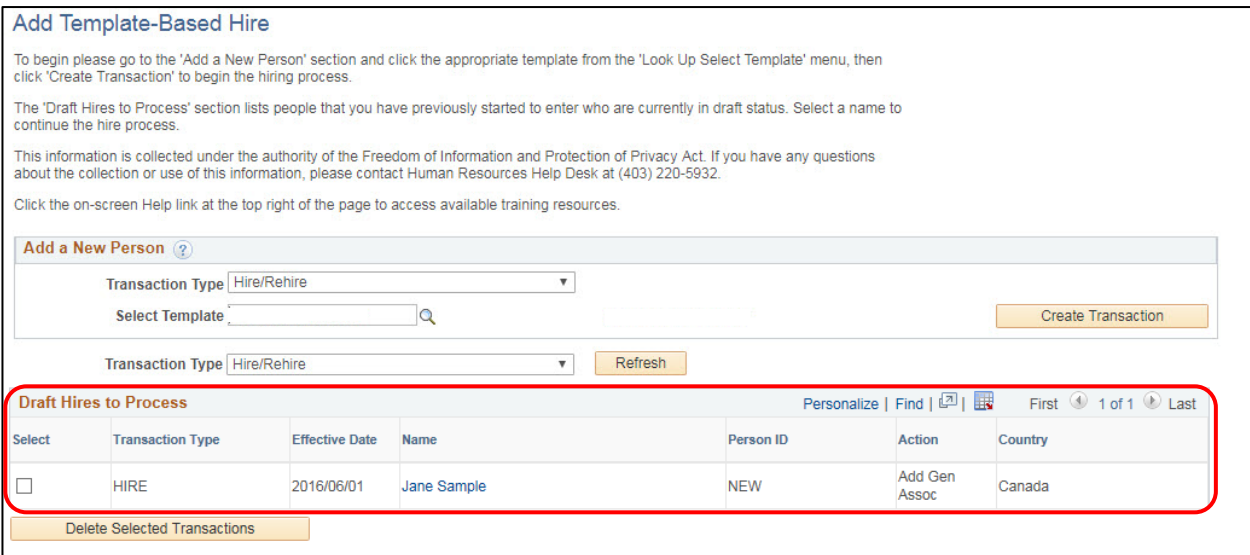

**If the TBH you are searching for is;**

- **listed in the Drafts Hires to Process section proceed to** → **step 2**
- **not listed proceed to** → **section 2) Workflow/Approval Stage**

**Step 2**: If the TBH is listed under **Drafts Hires to Process** use the following steps to delete it. This also applies to a GAR and Scholarship TBH.

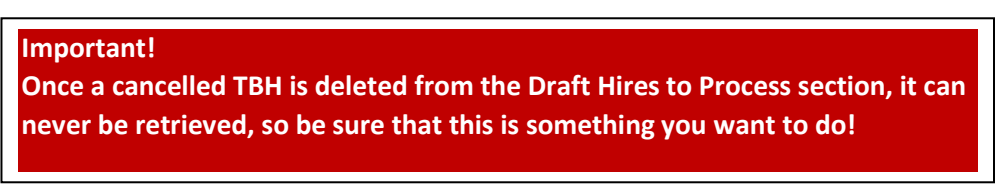

- 1. Locate the TBH you would like to delete and click the **Select** box after double checking the information is for the correct individual.
- 2. Click the *Delete Selected Transactions* button. The template for the employee/student is deleted and cannot be retrieved.

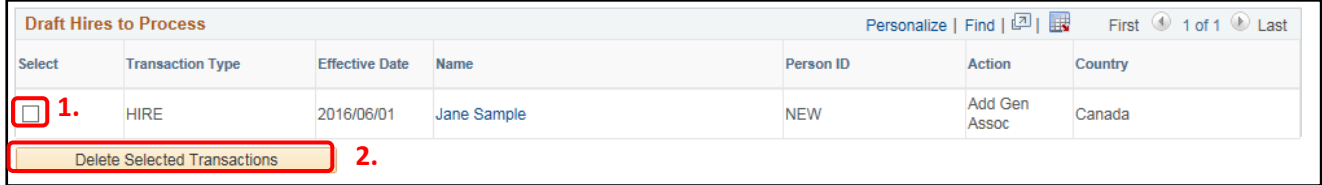

**End of Process**

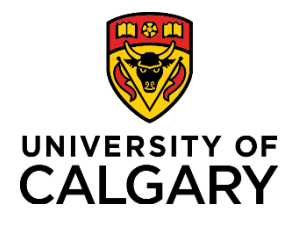

## **Reference Guide**

### **2) WORKFLOW/APPROVAL STAGE**

The TBH is in the workflow/approval stage when it is submitted for processing (i.e. you clicked the *Submit for Approval* button on the Manage Hire Details page) and is **still pending approval.** To identify if the TBH is in the workflow/approval stage, and subsequently delete it, follow these steps.

**Step 1: Access the** *Manage Hire Details* screen to bring up the TBH.

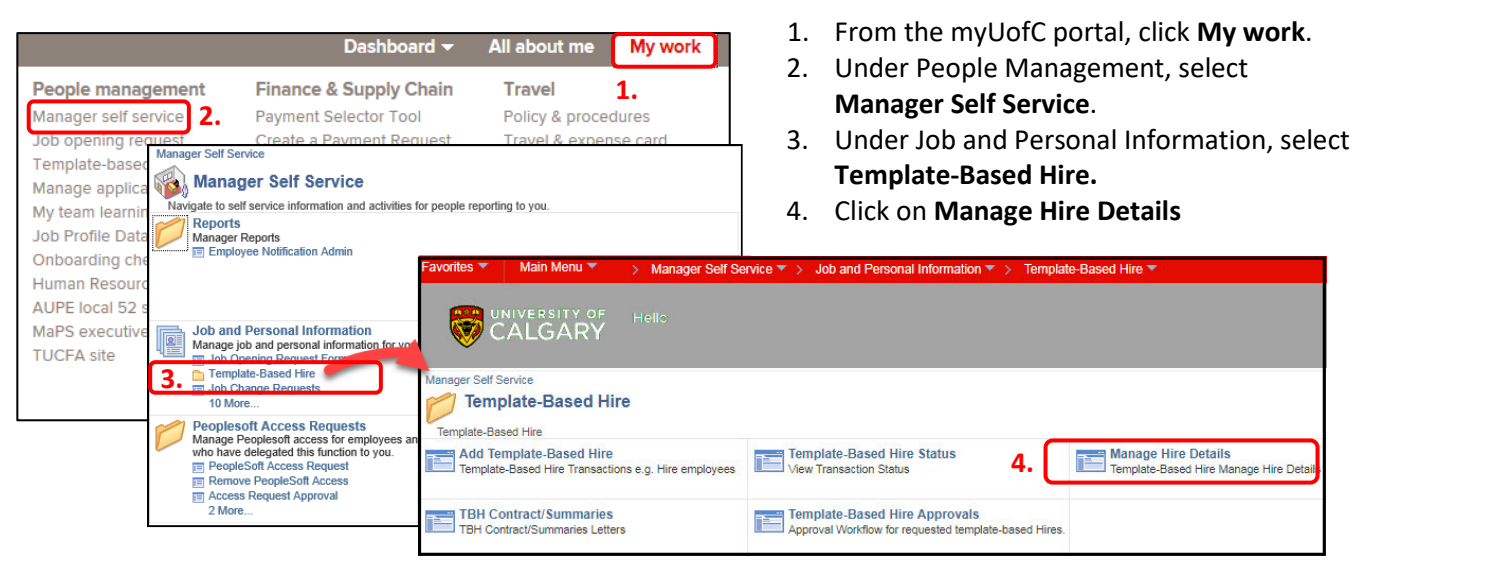

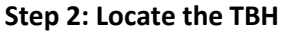

- 1. Enter either the
	- o request number or the
	- o EMPL ID or
	- o the name
- 2. Click **Search**.

**Important!** Ensure the correct TBH is selected from the search results!

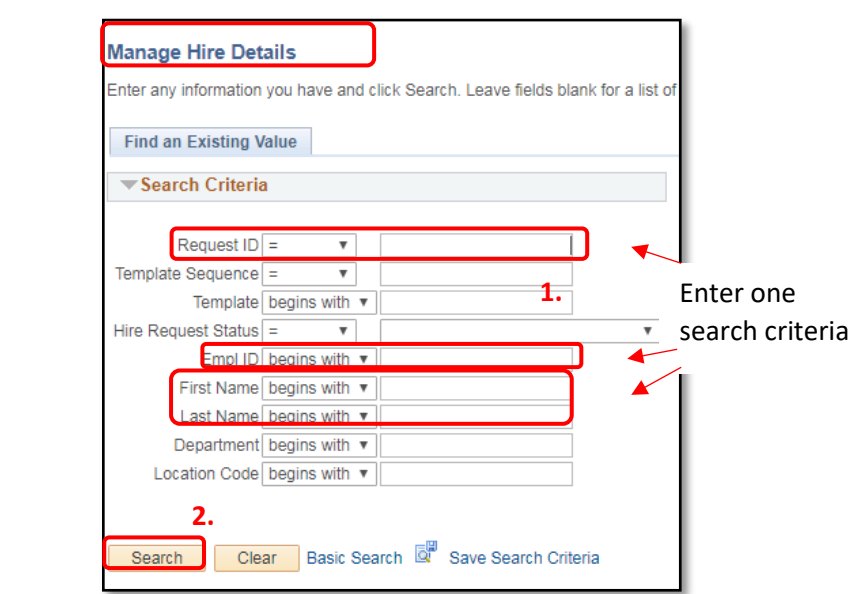

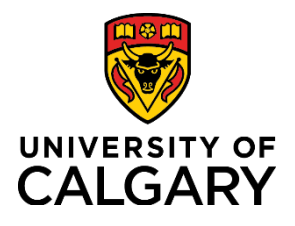

## **Reference Guide**

#### **Step 3: Check the Hire Status on the Mange Hire Details page**

- **A)** When the **TBH appears on the Manage Hire Details page** and the Hire Status shows as *Requested -* this indicates the TBH is pending approval and can still be cancelled. **Proceed to Step 4** to cancel the request.
	- Note: For a **Scholarship or GAR** TBH - if the Hire Status is *Requested* **and** the **Cancel Request** button **is** still **enabled,** the TBH can be cancelled. Proceed to Step 4.

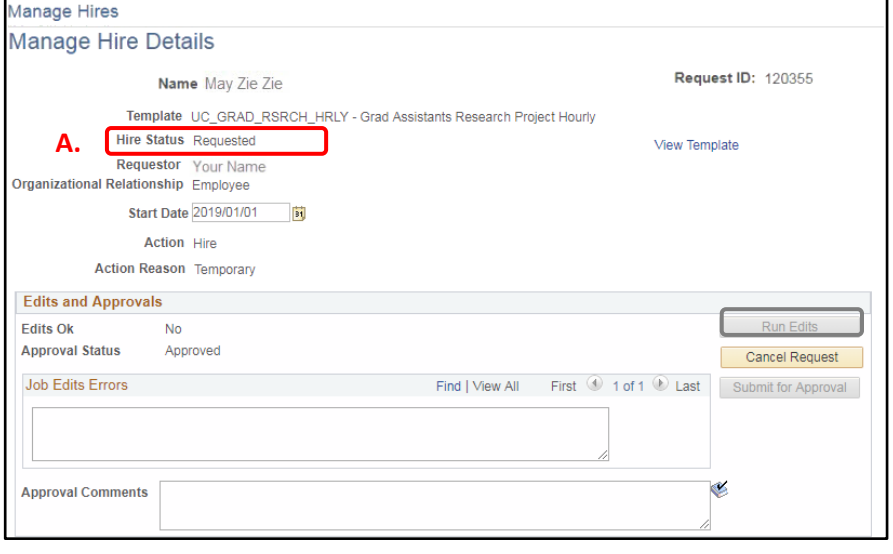

**B) If the TBH does not appear on the Manage Hire Details** page (the search resulted in no matches found), this indicates the TBH was approved by all approvers and is no longer accessible. Proceed as follows.

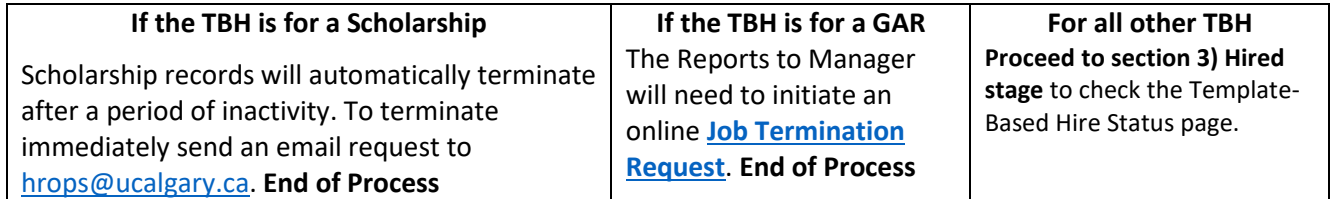

**Step 4: Cancel a TBH** that shows a **Requested** status (pending approval) on the Manage Hire Details page**.** 

1. **On the Manage Hire Details page, enter a reason for the cancellation** (e.g. Assistantship no longer required due to low registration) in the **Approval Comments** text field. You are unable to cancel a TBH without entering a reason.

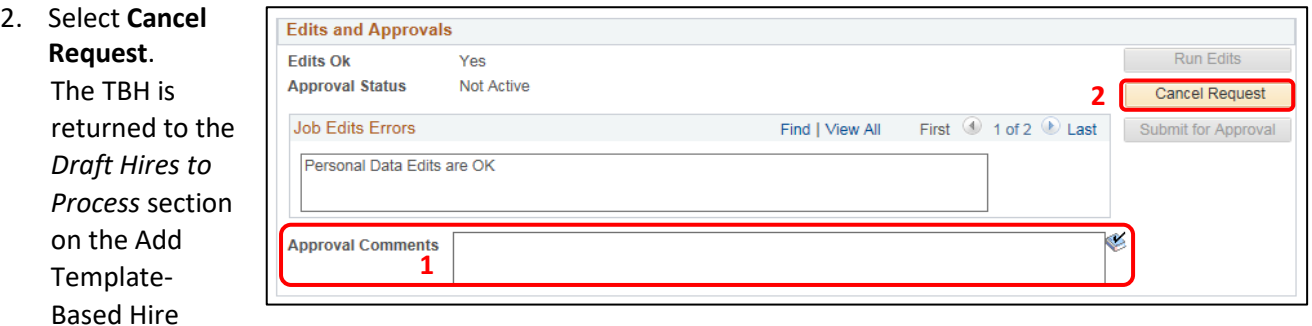

page and can now be deleted in the next step. Note: Canceling the request does not delete the transaction. **Proceed to step 5.**

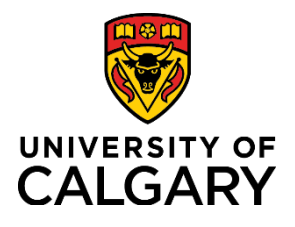

# **Reference Guide**

## **Step 5: Delete the Template-Based Hire**

- 1. Access the Add Template-Based Hire page. From the myUofC portal, click  $\rightarrow$  My work, and  $\rightarrow$  Template-Based-Hire.
- 2. From the **Draft Hires to Process** section, select the TBH you would like to delete.
- 2. Click the **Delete Selected Transactions** button. The template for the employee/student is deleted and cannot be retrieved.

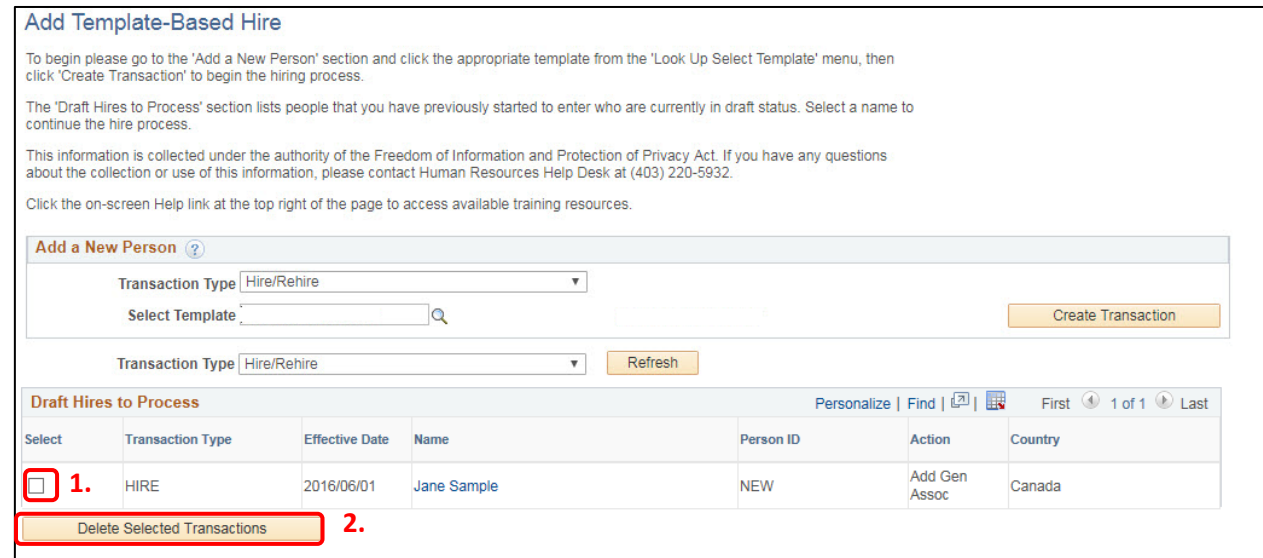

3. Email the approver informing the cancellation is complete.

#### **End of Process**

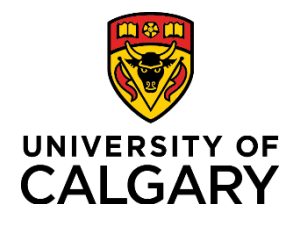

**Reference Guide**

### **3) Hired Stage**

When the TBH does not show on the Manage Hire Details screen, check the **Template-Based Hire Status** page to confirm if the status is **Hired/Added or Requested** (pending). Navigate to the **Template-Based Hire Status** page (from the myUofC portal, click My work. Under People Management, select Manager Self Service  $\rightarrow$  Job and Personal Information  $\rightarrow$  Template-Based Hire  $\rightarrow$  Template-Based Hire Status).

1. You can also navigate from the **Add Template-Based Hire** screen. Select **Template Based Hire Status**.

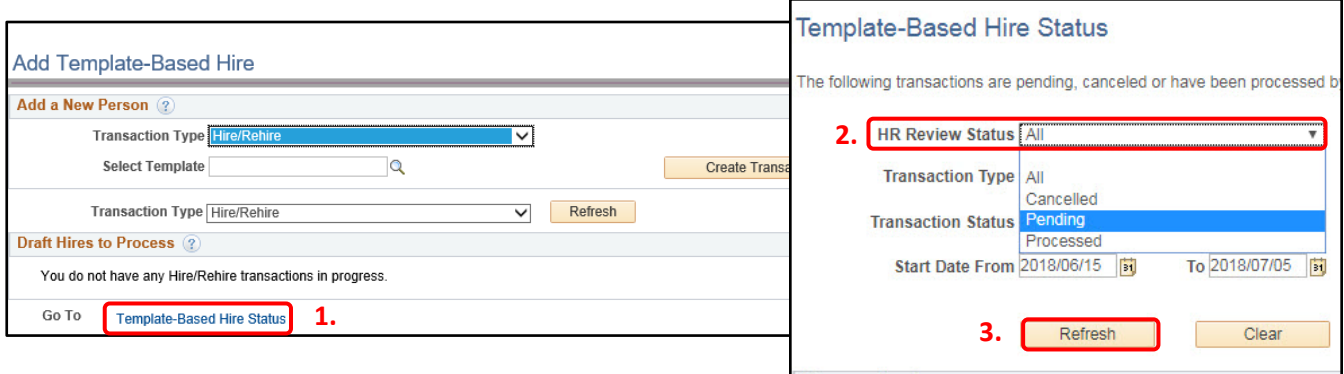

2. Click the **HR Review Status** dropdown and select **All**. If you process a high volume, you may want to refine the search by inserting a date range.

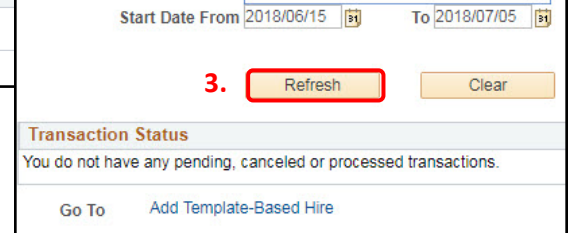

3. Click Refresh.

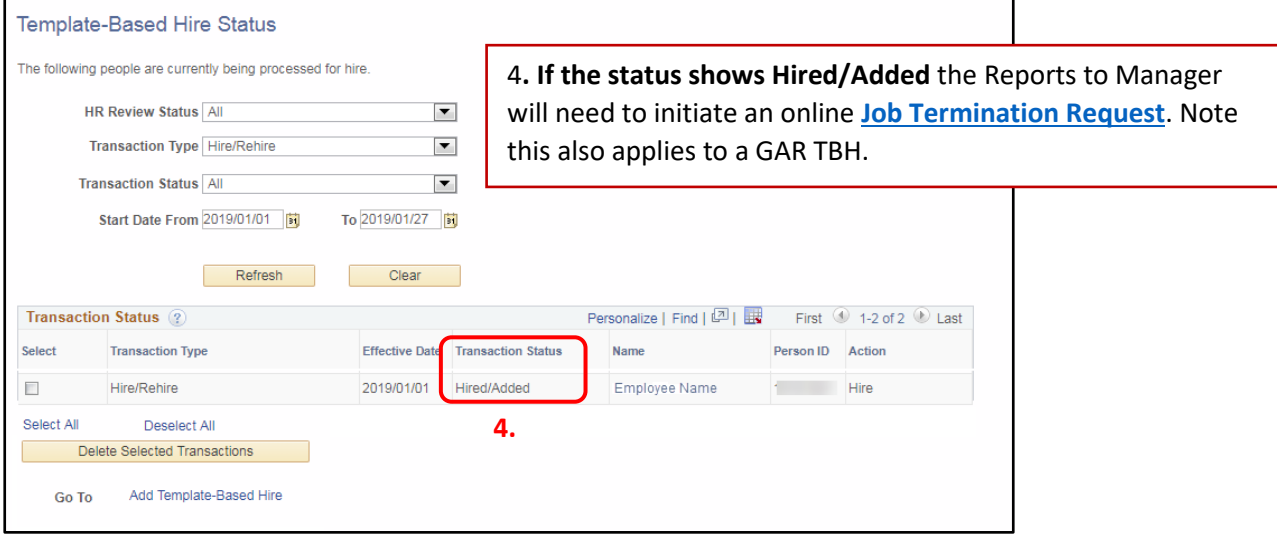

Note: Template-Based Hires appear in the [Manager's standard reports](https://www.ucalgary.ca/training/files/training/hr-manager-reports-reference-guide.pdf) the day after they are processed by HR Operations. **End of Process**